## **研究予算管理システム かんたんガイド**

## **はじめにお読みください**

## 2024年04月01日 第1.0版

**本ガイド について**

本ガイドは研究予算管理システム(Budget Cycle Management System)を使用す るにあたり、知っておきたい基本的な内容について説明しています。また、不明点が 発生した場合の問い合わせ先も記載しています。状況に応じてご利用ください。

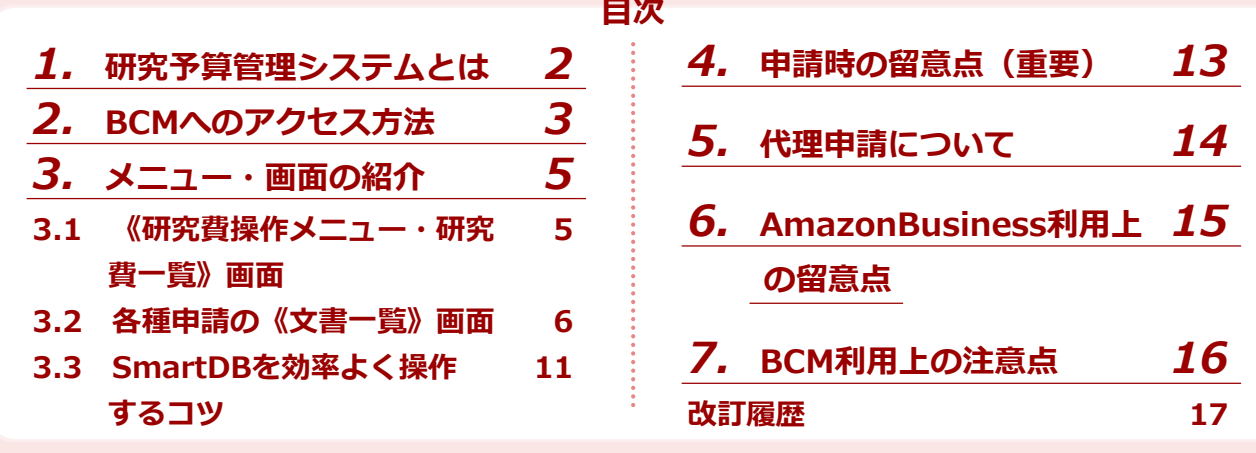

**研究予算管理システム かんたんガイド 分冊構成**

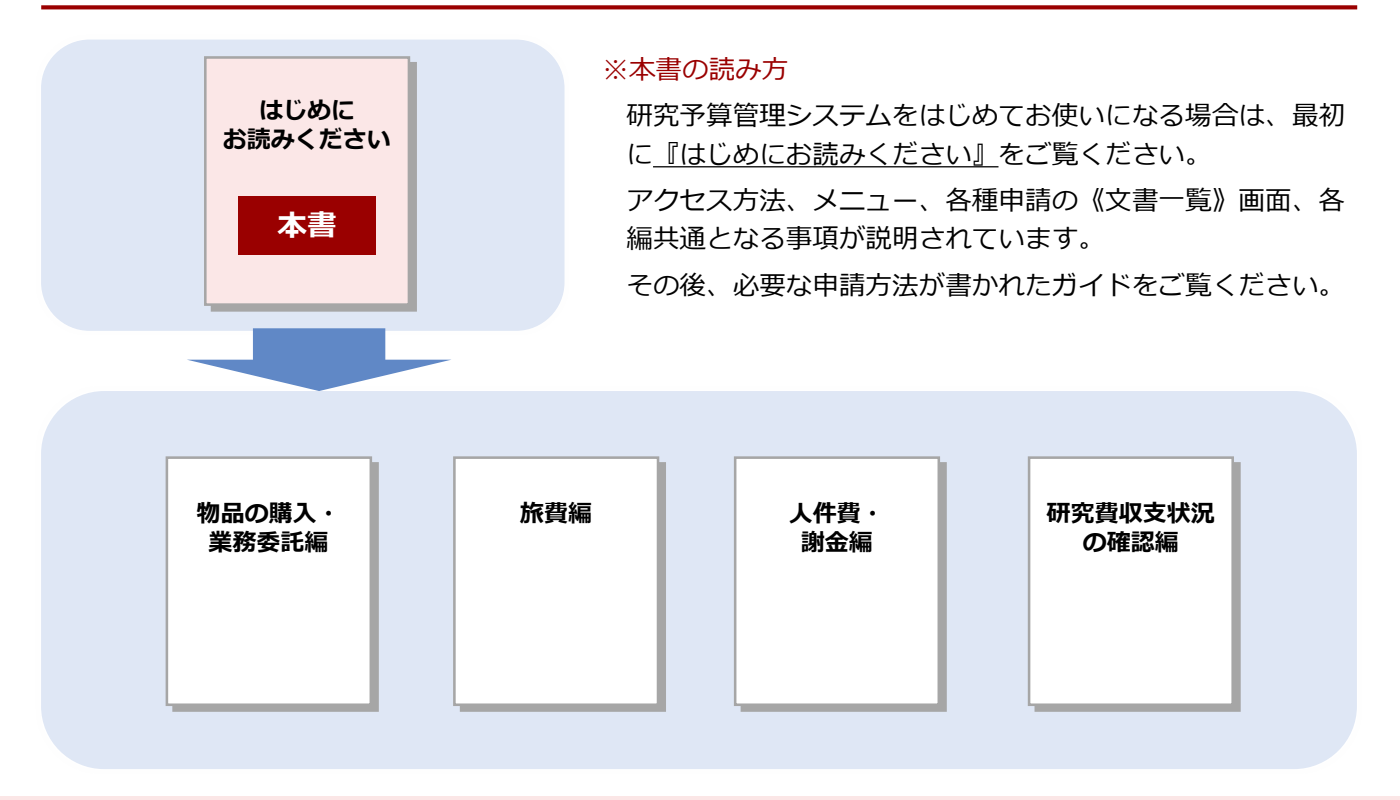

## **立命館大学 研究部**

© Ritsumeikan Univ. All Rights Reserved. ・無断複写/複製、持出禁止 ・セキュリティBOX/裁断等で適正廃棄

## *1.* **研究予算管理システムとは**

「研究予算管理システム (Budget Cycle Management System) 」 (以下、「BCM」)は、電子帳簿保存法 (電帳法)改正に対応するため、研究予算に関する申請と支払処理を電子化しています。申請・報告などの各 種手続きをオンラインで行うことができるシステムです。学内既存のCAMPUS WEBとSmartDBで構成されて います。従来の「科研費Pro」同様、研究費の執行状況や残高を確認することもできます。 また、これまで立替払いで行っていたECサイト(Amazon等)について、データ連携機能を実装し、事務局か ら直接支払いを行うようにします。これにより、研究適性執行の維持・向上を目指します。 BCMでは、以下のような作業をオンラインで進めることができます。

### **物品の購入申請や検収・納品が便利に**

● AmazonBusinessなどのECサイトとBCMが連携しているので、請求書払いで購入できます。

#### **出張の申請・報告を簡便に**

● BCMの出張申請は、行先・用務内容を記入いただければ、経路計算は事務局で行います。

#### **アルバイトなどの雇用申請や報酬・謝金が伴う作業依頼の申請もスムーズに**

- RU/APUの学牛をアルバイトで雇用する場合、被雇用者の情報登録、労働条件通知書の作成もオンラインを 介して行います。
- テープ起こしや講演会・聞き取り調査など、依頼する作業に応じてBCMに入力する項目も自動で切り替わり ます。申請者が様式に迷う必要はありません。

### **研究予算の執行状況や残高の確認もこれまでどおり可能です**

研究者ごと研究費ごとに執行状況を確認できます。確認したい予算が確認したい形式で出力できます。

### **非常勤職員(教員秘書)による代理申請も可能です**

● 事前に研究者による代理申請登録を行えば、研究者に代わり非常勤職員(教員秘書)によるBCM操作も可能 です。これまで同様に、申請手続きを非常勤職員(教員秘書)が代行することができます。

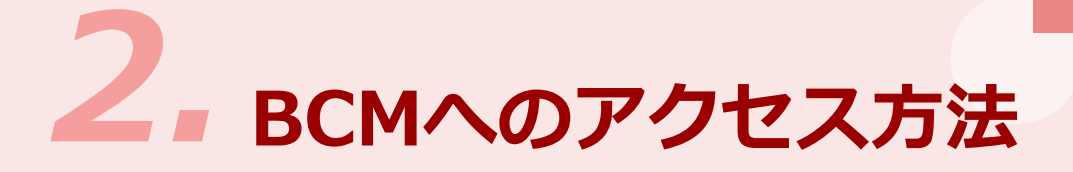

BCMは、立命館教職員ポータルシステムのサイトからCAMPUS WEBにログインすると使用できるようになり ます。BCMへアクセスする場合は、以下の手順で操作します。

立命館教職員ポータルシステムのサイトにアクセスし、 **1** 《CAMPUS WEB Login》画面を表示します。

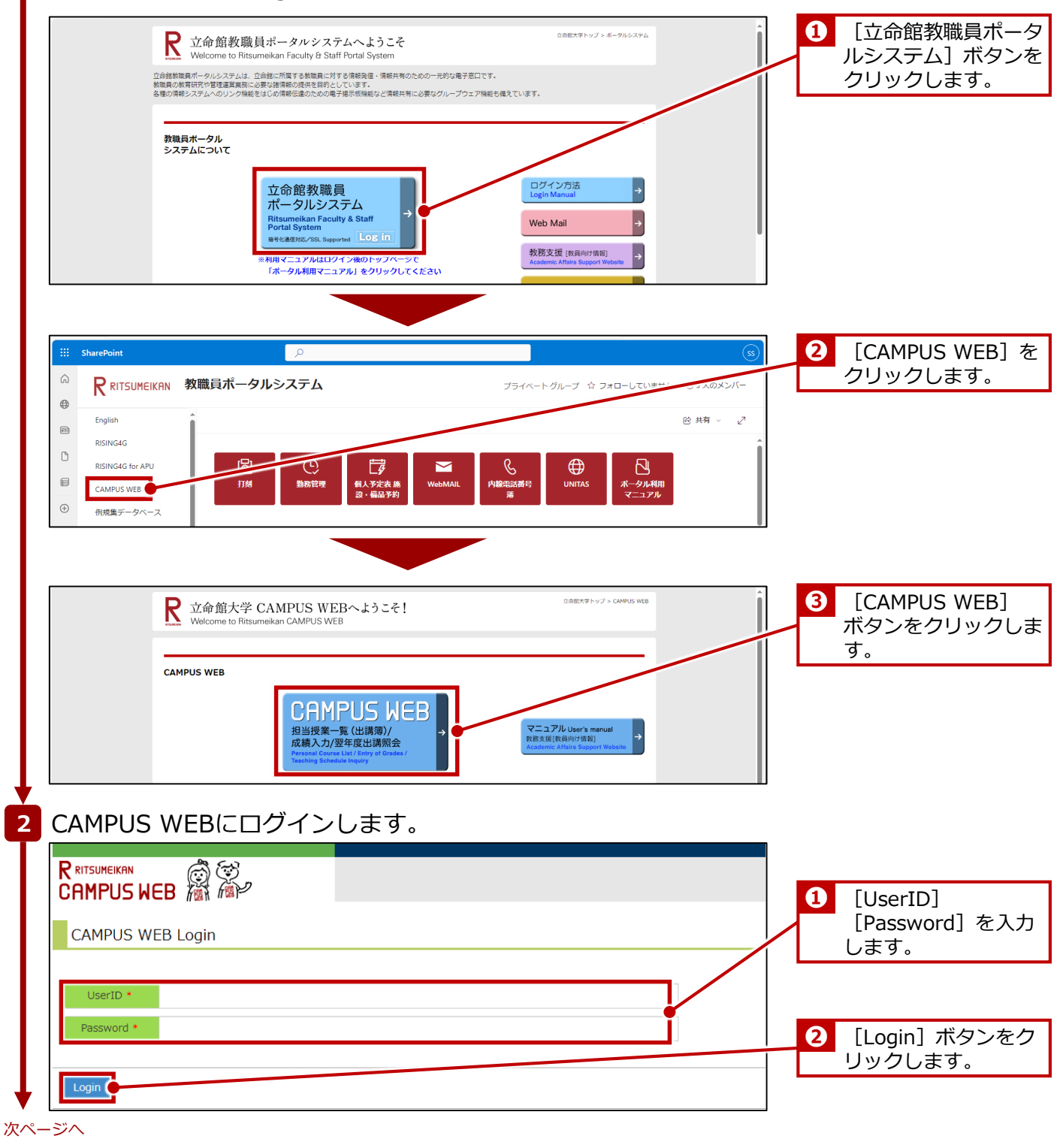

|立命館大学 研究部|| インファインスコース|| インファーマ オールマンス あつ 研究予算管理システム かんたんガイド

**はじめにお読みください**

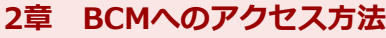

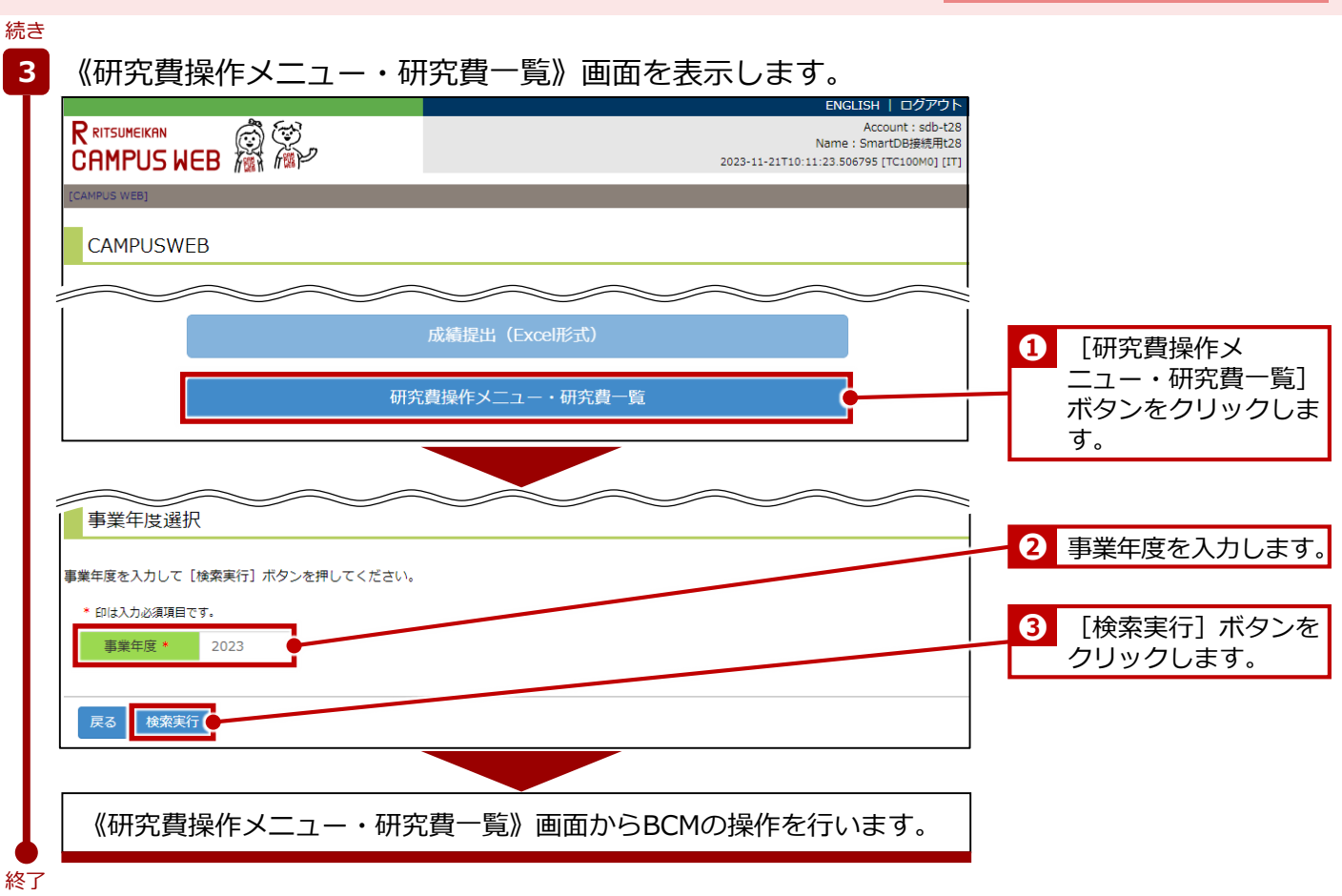

# *3.* **メニュー・画面の紹介**

ここでは、BCMで使用するメニューおよび画面について説明します。

## *3.1* **《研究費操作メニュー・研究費一覧》画面**

《研究費操作メニュー・研究費一覧》画面は、BCMを使用するためのメニューです。申請する内容により該当 するメニュー項目(リンク)をクリックすると、SmartDB上の各申請フォームの画面または申請の《文書一 覧》画面が表示されます。

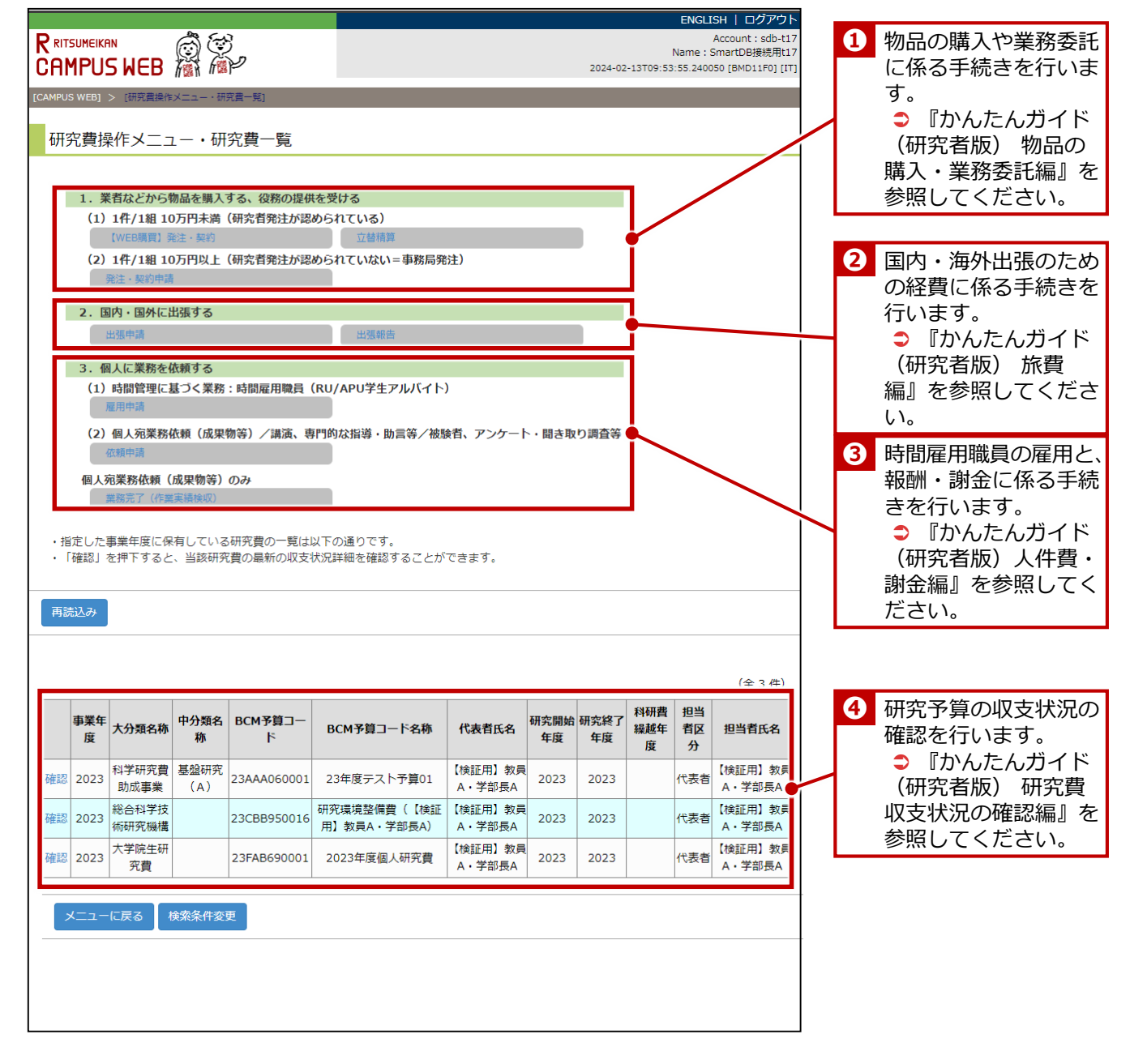

**3章 メニュー・画面の紹介**

## *3.2* **各種申請の《文書一覧》画面**

BCMで申請される各種手続きは、SmartDBの「各種申請の《文書一覧》画面」で管理されます。ここでは各種 申請の《文書一覧》画面について、立替払申請書を例に画面の見方を説明します。

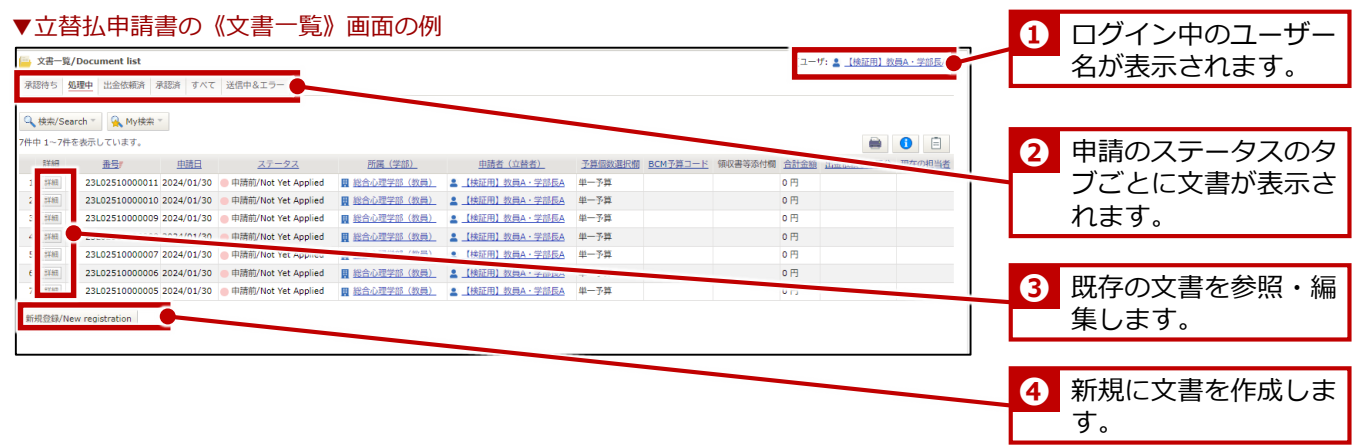

続いて、WEB購買およびWEB購買以外の他の申請書において、新規申請時に登録まで済ませた回付前の文書に ついて、編集を再開する場合の手順を説明します。

## **3.2.1 登録済み文書の編集の再開方法(WEB購買の場合)**

## **1** 《研究費操作メニュー・研究費一覧》画面を表示します。

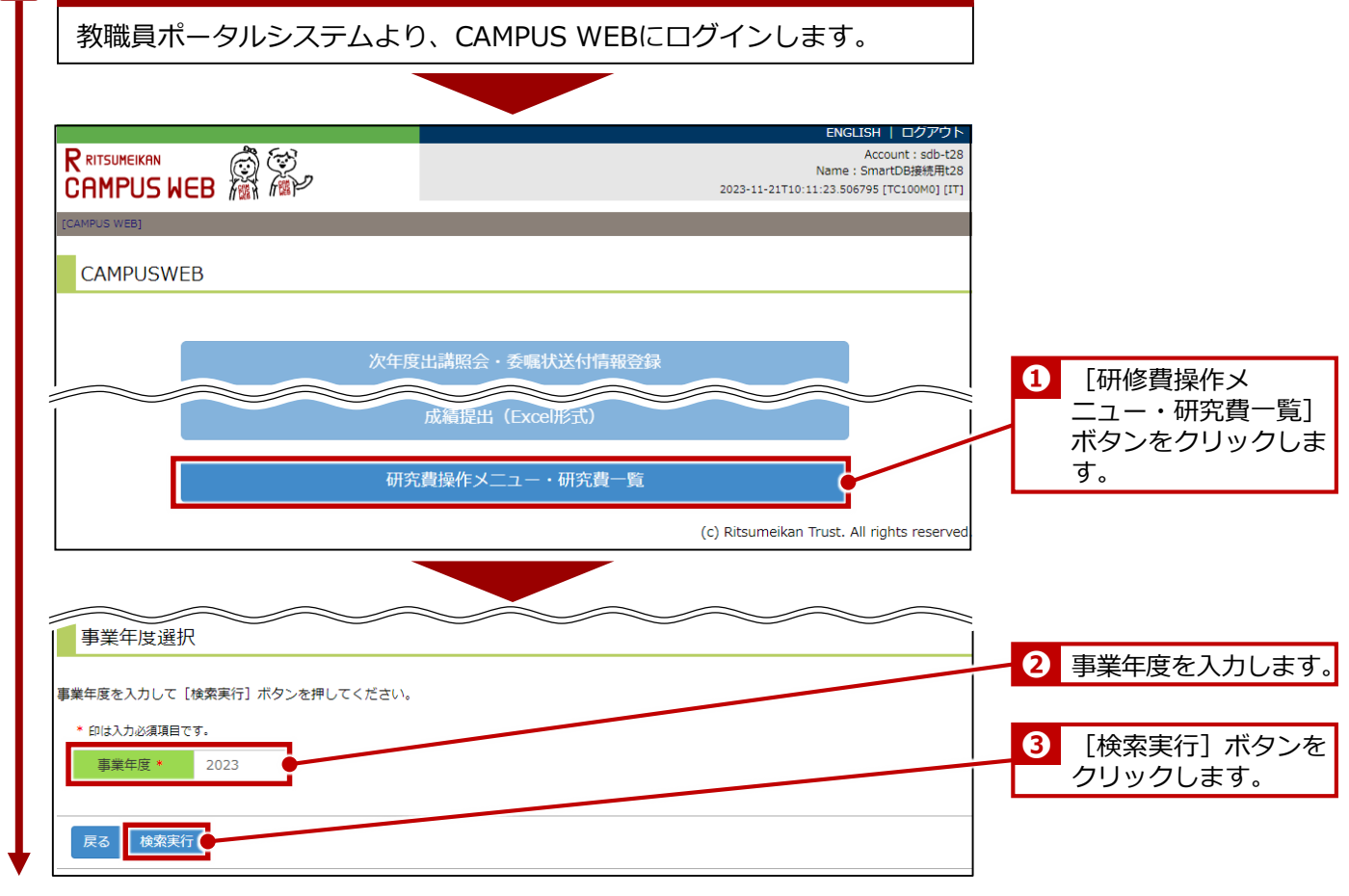

次ページへ

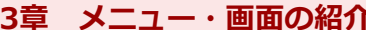

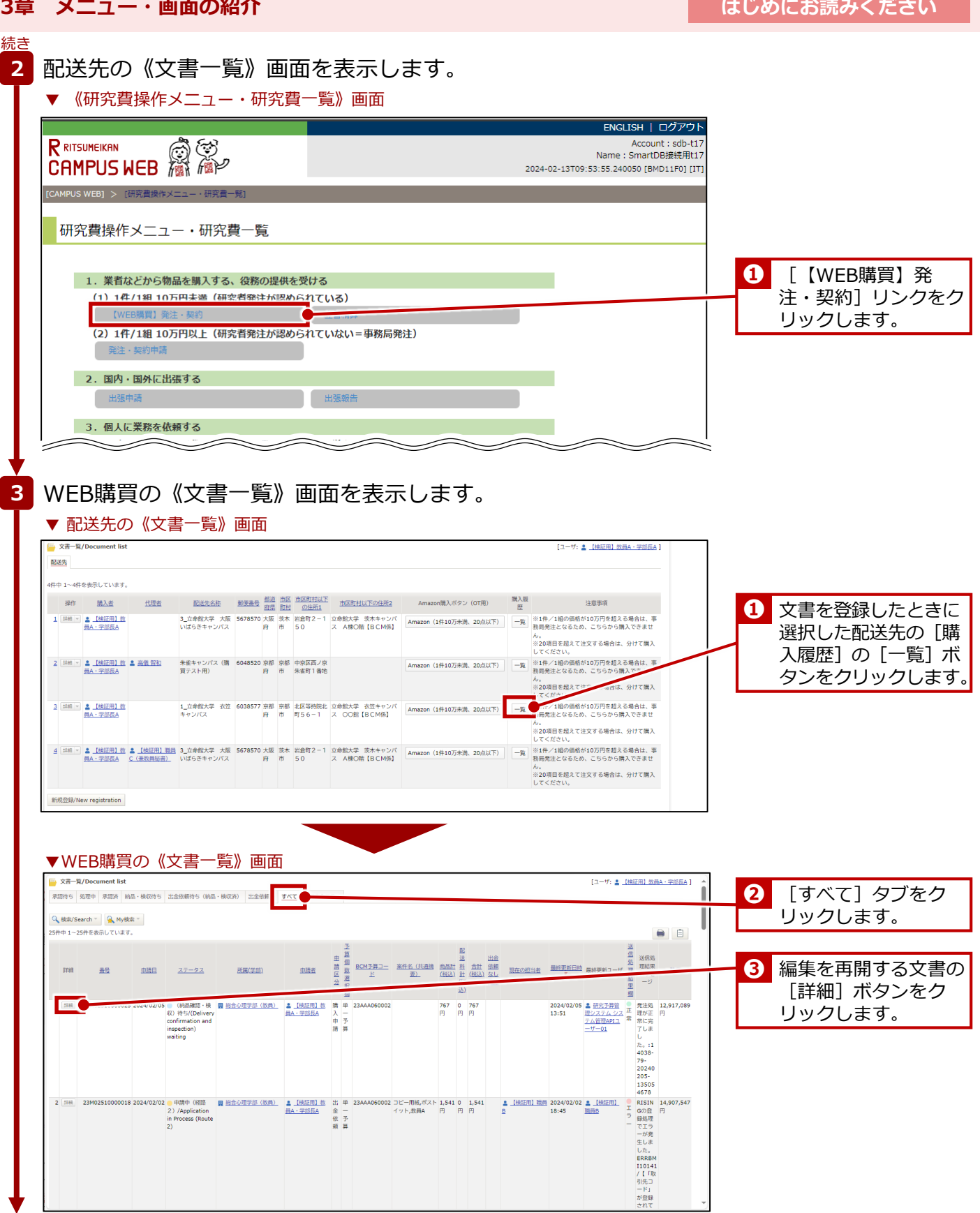

次ページへ

经事

20章 メニュー・画面の紹介 **インストリック しょうしゅう しょうしゅう しょうしゅう はじめにお読みください** 

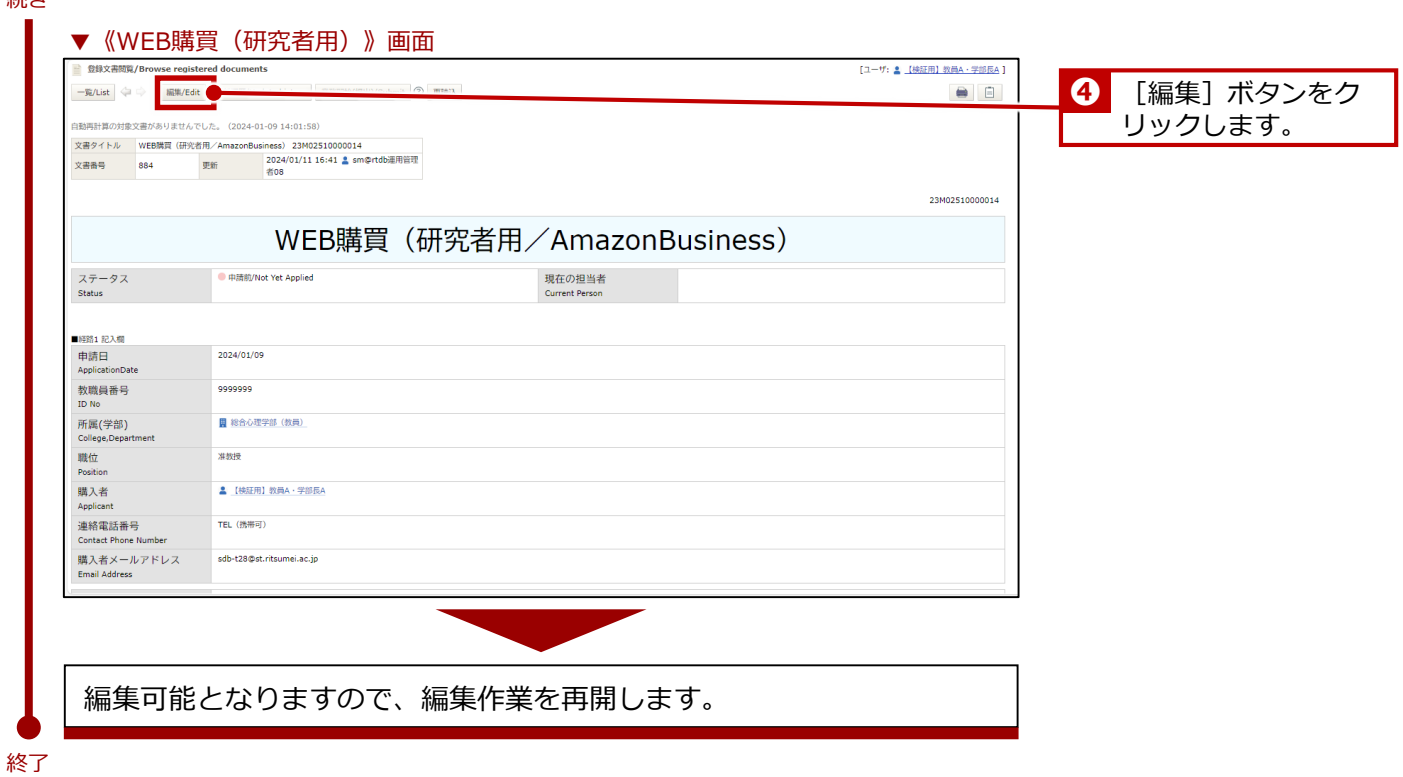

## **3.2.2 登録済み文書の編集の再開方法(WEB購買以外の他の申請書の場合)**

立替払申請書を例に説明します。

## **1** 《研究費操作メニュー・研究費一覧》画面を表示します。

教職員ポータルシステムより、CAMPUS WEBにログインします。

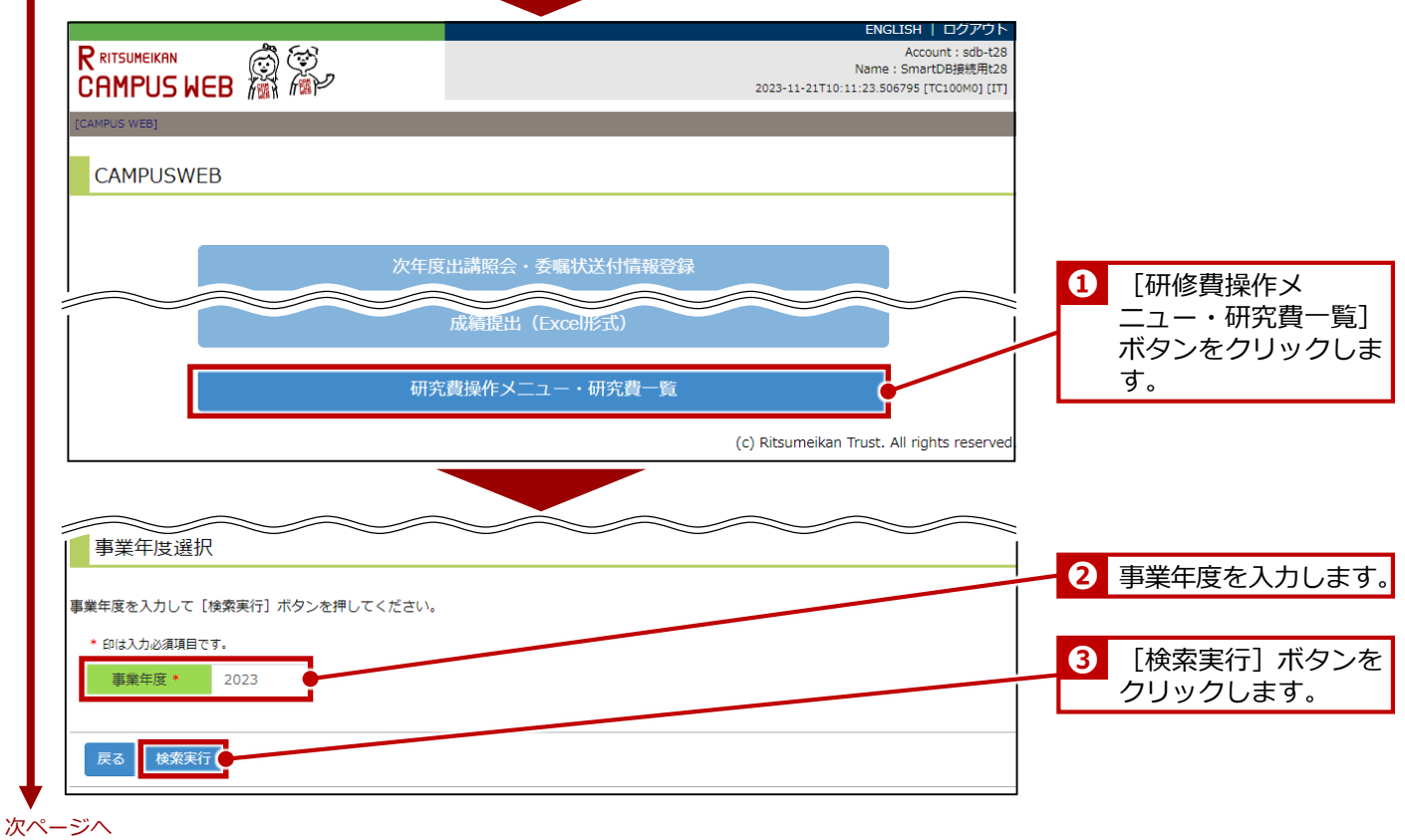

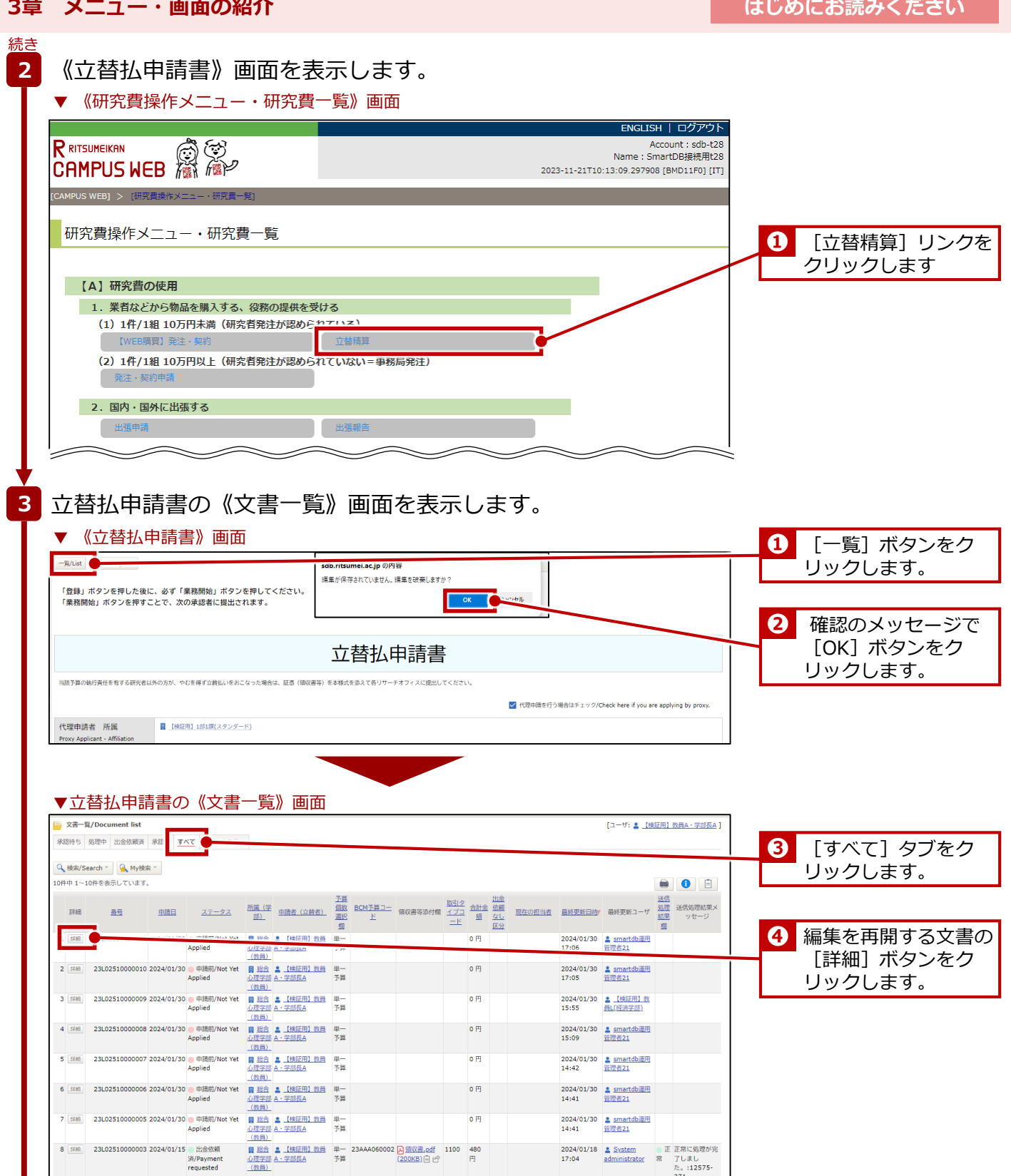

次ページへ

続き

3章 メニュー・画面の紹介 **インストリック しゅうしゅう しゅうしゅうしゅう はじめにお読みください** 

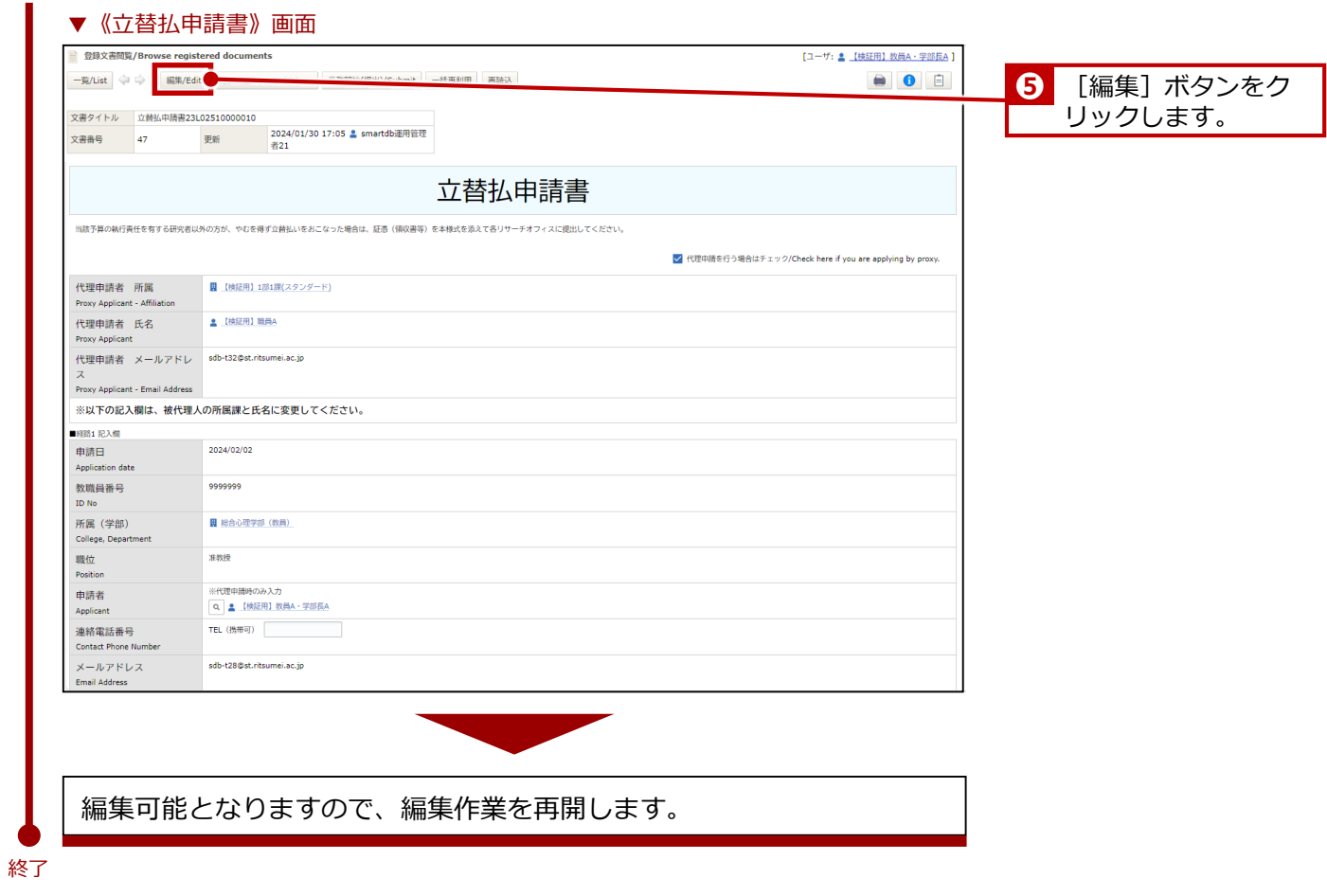

#### **出張申請の再開、出張報告の場合**

▼ 《研究費操作メニュー・研究費一覧》画面

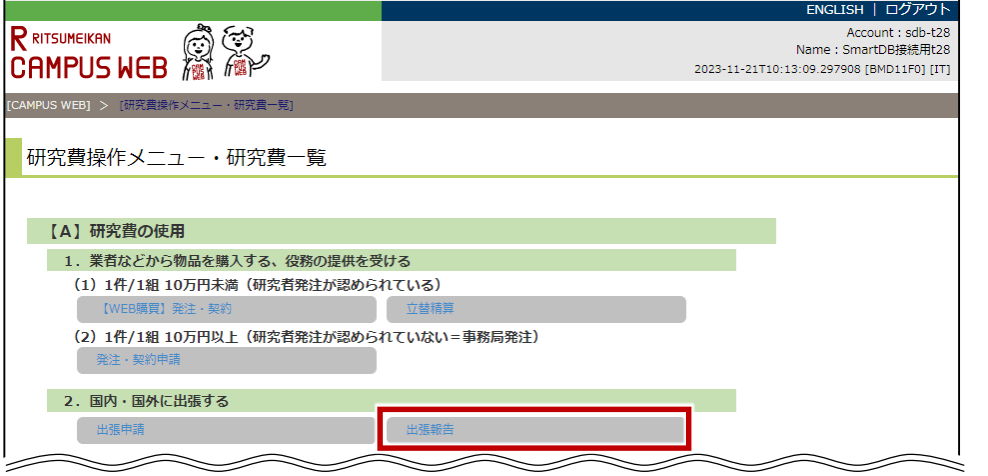

## **ポイント**

**出張申請の再開、出張報告 の場合は共に[出張報告] リンクをクリックします。**

#### ▼出張命令決裁の《文書一覧》画面

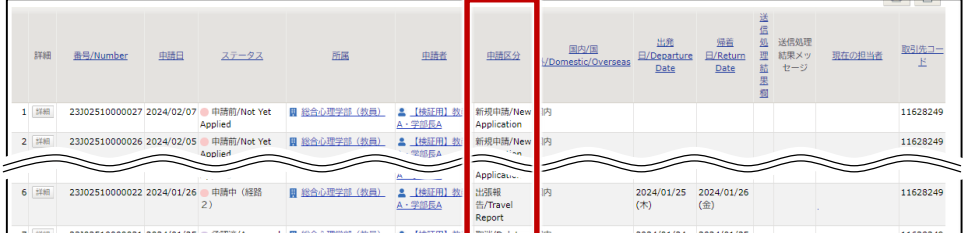

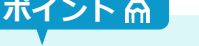

**出張申請、出張報告の場合、 出張申請か出張報告かは [申請区分]で判断できま す。**

**3章 メニュー・画面の紹介**

#### **はじめにお読みください**

## *3.3* **SmartDBを効率よく操作するコツ**

SmartDBでは、研究費の申請入力を簡素化し、業務を効率よく操作するためのコツが用意されています。ここ では、申請業務を効率よく行うための、検索のコツや表示項目の更新について説明します。

## **3.3.1 各種申請の《文書一覧》画面での検索の使い方**

《文書一覧》画面の [検索] ボタンをクリックして表示される《検索パネル》で、現在のタブに登録されてい る文書を検索できます。《検索パネル》は、以下のように使用します。

#### **1** 検索をします。

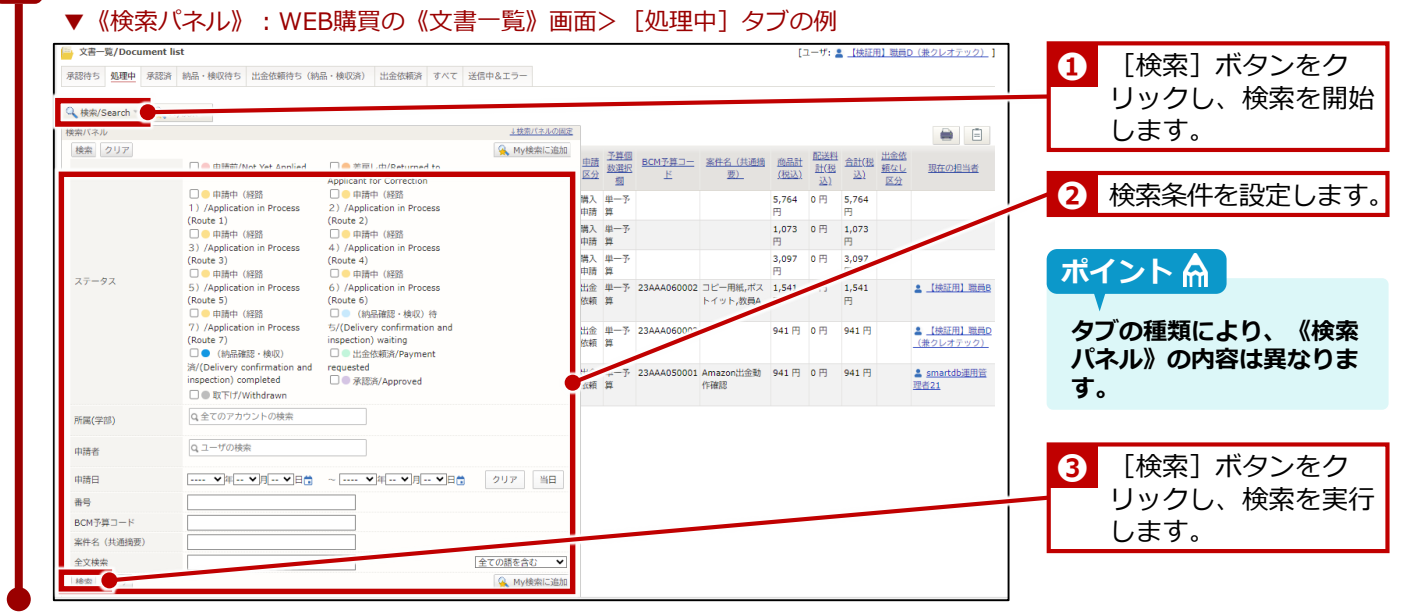

終了

## **3.3.2 検索入力欄の使い方**

入力欄に へがある場合は、入力欄に内容を入力すると、直ちに検索が開始され、入力したキーワードを含む項 目がリストで表示されます。リストで入力したい項目を選択すると、入力できるので便利です。

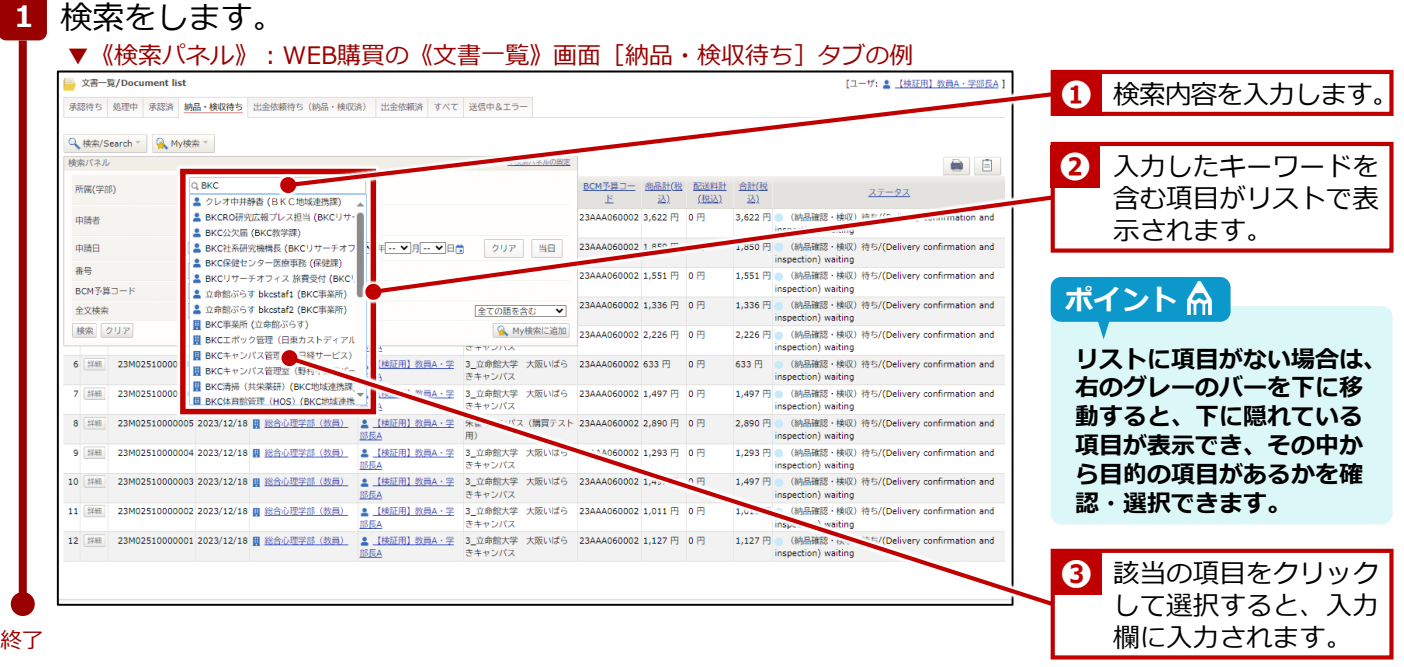

**3章 メニュー・画面の紹介**

**はじめにお読みください**

## **3.3.3 氏名の検索方法**

氏名を入力して検索する場合は「姓」だけでも検索できますが、「姓」と「名」の両方を入力して検索する場 合は、「姓」と「名」の間に、原則「半角スペース」を入力してください。

![](_page_11_Picture_6.jpeg)

## **3.3.4 My検索機能**

My検索機能は各申請の《文書一覧》画面から目的の文書を探す場合の検索において、頻繁に検索する条件を登 録できる機能です。検索のたびに検索条件を設定する手間が省けるので便利です。 詳細は、「立命館教職員ポータルシステム]>「教職員ポータルシステム]>「SmartDB]>「SmartDBへ ようこそ]に掲載されている情報システム課発行の♪ 『 SmartDB利用者共通マニュアル』の「2-5. バイン ダー操作(文書検索)」を参照してください。

## **3.3.5 他からの情報を参照している項目の更新**

SmartDBの設定項目の中には、他の情報を参照して表示させる項目があります。そのような項目には入力欄の 右に 。 (最新の値を取得) アイコンが配置されています。 ご をクリックして、最新の情報が取得できます。

![](_page_11_Figure_11.jpeg)

![](_page_12_Picture_3.jpeg)

SmartDBで各申請をする場合は、以下の点に留意してください。

### **申請フォーム画面での「登録」と「業務開始」**

申請依頼を新規に作成した場合は、フォームを「登録」してから、**必ず「業務開始(提出)」をクリックして ください。**「登録」だけでは、SmartDBのシステム内に申請書が登録されるだけで、申請ワークフローは開始 されていないため、事務局の担当者に回付されません。「業務開始」をすることにより、申請書の「経路」に 設定された事務局の担当者に回付され、事務局で点検・承認手続きができるようになります。

© Ritsumeikan Univ. All Rights Reserved. **13** 2024年04月01日 第1.0版

![](_page_13_Picture_2.jpeg)

![](_page_13_Picture_3.jpeg)

BCMでは、非常勤職員(教員秘書)など研究者の代わりに申請入力をする「代理申請者」を設定することがで きます。代理申請者を登録する場合は、以下3点の作業を行ってください。

- ① 専用フォームより、事前に代理申請者の登録申請をしてください。登録に際しては、代理申請者となられる 方の確認・承認を事前に得てください。なお、代理申請者の設定自体は事務局で行います。
- ② AmazonBusinessでのWEB購買を代理申請者に依頼する場合は、配送先(購入者情報)の登録時に、「代 理者」を登録します。

詳細は、●『かんたんガイド(研究者版) 物品の購入・業務委託編』の「1章 1件/1組 10万円未満 > 配送先の登録」を参照してください。

③ 出張申請を代理申請者に依頼する場合は、定期情報に代理申請者を登録します。 詳細は、つ人事課発行の『旅費システム利用マニュアル (RU・APU教員用)出張新規申請編』の「4-1: 【大学教員】代理者の設定」を参照してください。

### **代理申請者登録の流れ**

代理申請者を登録する場合は、以下の流れで行います。

![](_page_13_Figure_11.jpeg)

# *6.* **AmazonBusiness利用上の留意点**

AmazonBusinessを利用する際の留意点について説明します。

## **アカウントの移行**

個人でAmazonのアカウントを所有している場合は、AmazonBusiness用のアカウントに移行する必要があり ます。詳細は、 『 Amazonビジネス ユーザー登録マニュアル』を参照してください。

![](_page_14_Picture_8.jpeg)

# ■ BCM利用上の注意点

BCMを利用する場合は、以下の点に注意してください。

## **ブラウザの「戻る」ボタンは使用しない**

BCMで前画⾯に戻すなど画⾯を切り替える場合には、ブラウザの戻るボタンは使用しないでください。 画⾯上の [戻る] ボタンやメニューをクリックしてください。

## **推奨ブラウザ**

- Microsoft Edge (最新バージョン)
- Google Chrome (最新バージョン)

### **利用時間**

以下の定期メンテナンス時を除いた時間帯で利用可能です。

【定期メンテナンス】※以下の時間は利用することができません。

- 毎日AM4:30~AM5:30 (但し、受講登録期間中はAM2:00~AM6:30)
- 毎週水曜日PM7:30~翌朝AM9:00 (メンテナンスが実施されない場合もあります)
- ※また、夏期休暇・冬期休暇中もそれぞれメンテナンス期間があります。

詳細は「研究予算管理のページ」でお知らせします。

[https://www.ritsumei.ac.jp/research/member/research\\_expenses/09.html/](https://www.ritsumei.ac.jp/research/member/research_expenses/09.html/)

## **BCMに関するお問い合わせ**

BCMに関するお問い合わせや質問・要望については、以下の担当者までお知らせください。 【お問い合わせ例】

- 教員秘書にもBCMを利用させたい
- ログインできないなど

お問い合わせ先メールアドレス:

[Mlst-rgm-adm@ml.ritsumei.ac.jp](mailto:XXXXXXX@ml.ritsumei.ac.jp)

![](_page_15_Picture_25.jpeg)

![](_page_16_Picture_3.jpeg)

![](_page_16_Picture_62.jpeg)

## **研究予算管理システム かんたんガイド**

## **はじめにお読みください**

2024年04月01日 第1.0版

## **立命館大学 研究部**

© Ritsumeikan Univ. All Rights Reserved. ・無断複写/複製、持出禁止 ・セキュリティBOX/裁断等で適正廃棄